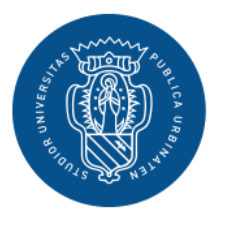

1506 UNIVERSITÀ<br>DEGLI STUDI DI URBINO **CARLO BO** 

# **GUIDA AL CONSEGUIMENTO TITOLO ONLINE**

# **AREA WEB STUDENTE**

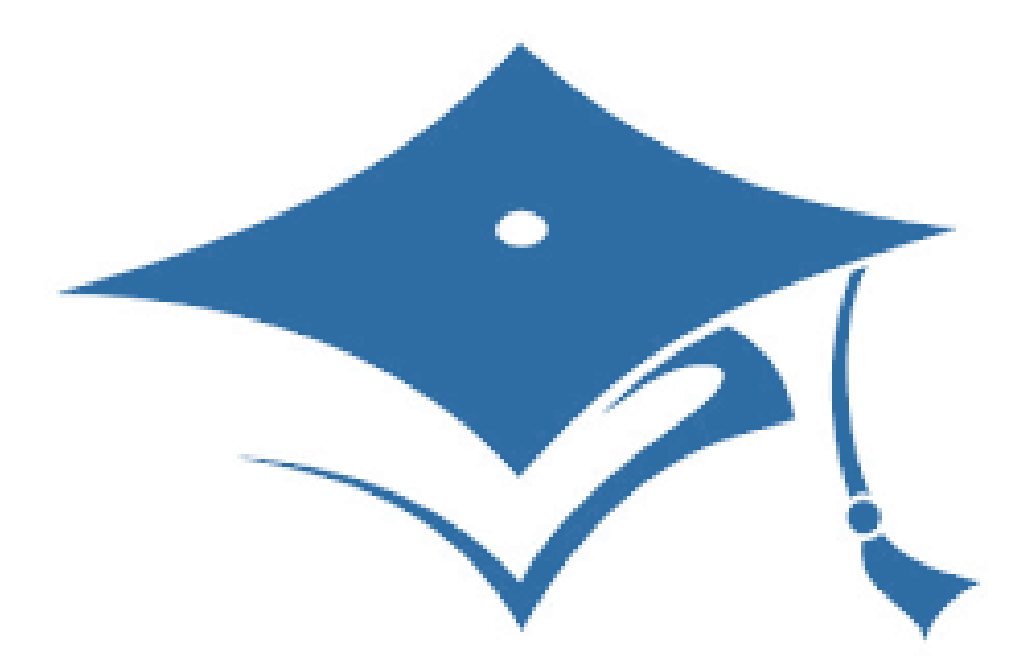

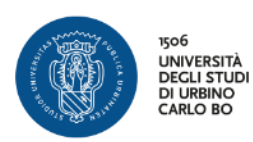

#### **LOGIN AREA RISERVATA pag. 2**

Accesso all'area riservata di Esse3

#### **INSERIMENTO DOMANDA DI LAUREA E FOGLIO TESI pag. 4**

Attraverso la tua area riservata inserisci la Domanda di Laurea e i dati del Foglio Tesi e effettui il pagamento del bollettino della marca da bollo attraverso PagoPA

#### **INSERIMENTO ALLEGATI DEFINITIVI pag. 13**

Attraverso la tua area riservata inserisci il file della Tesi definitiva, in formato pdf, per permettere l'approvazione al docente relatore

**PROCESSI IN SOSPESO pag. 18**

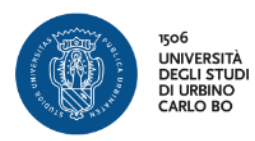

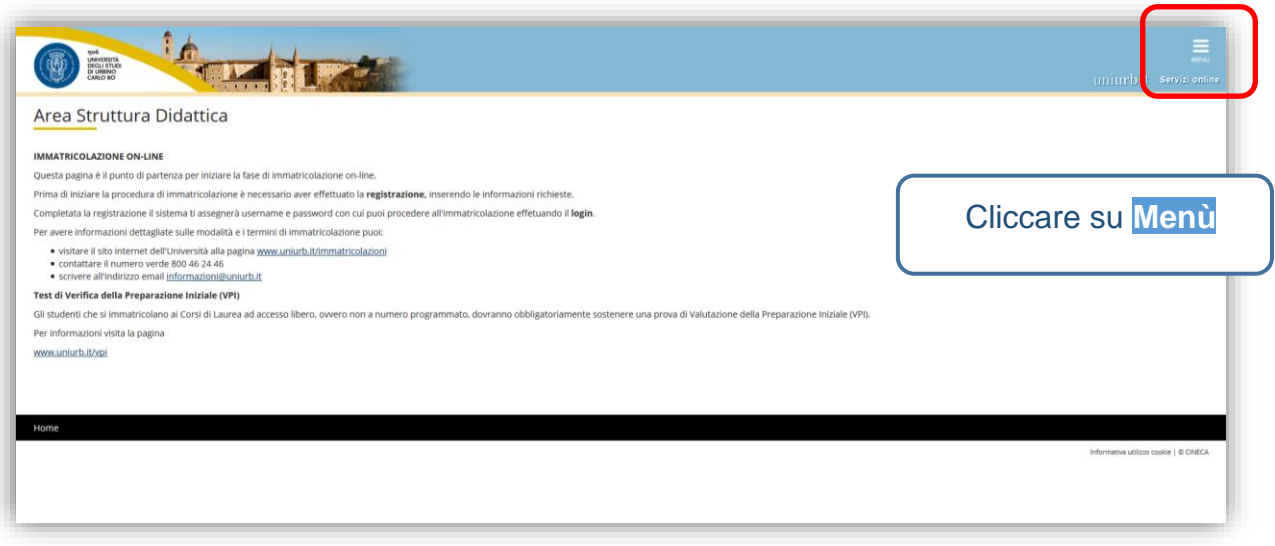

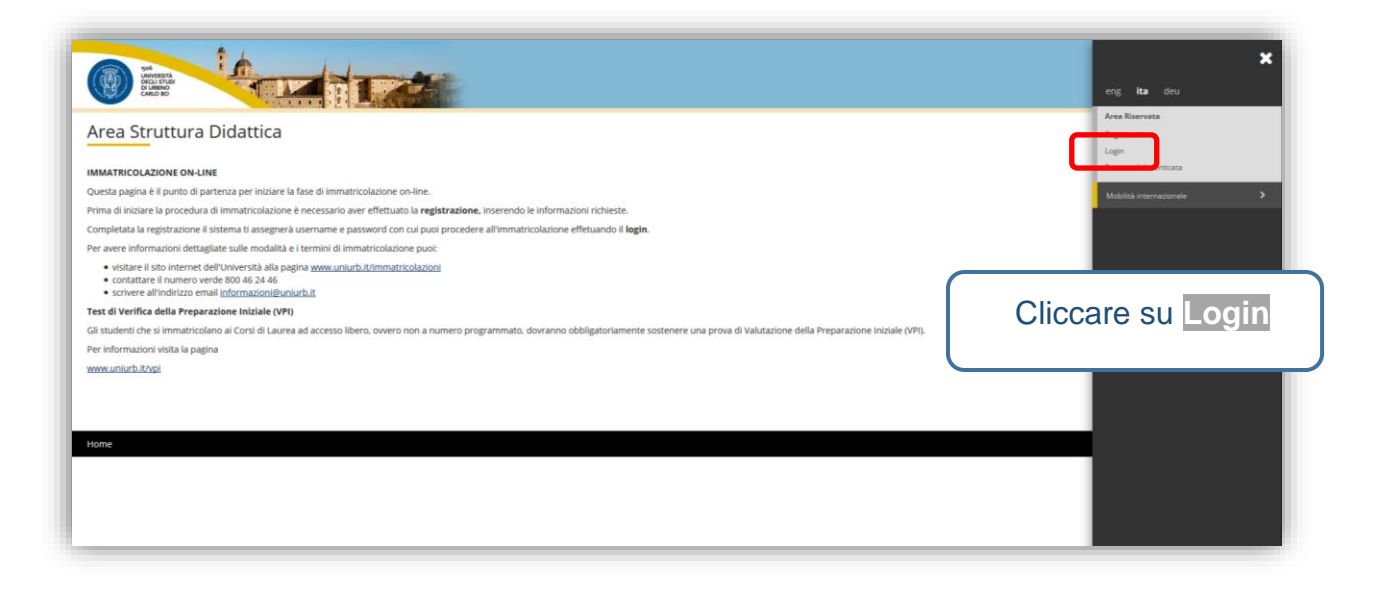

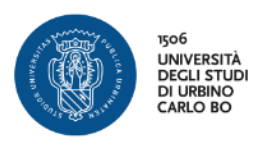

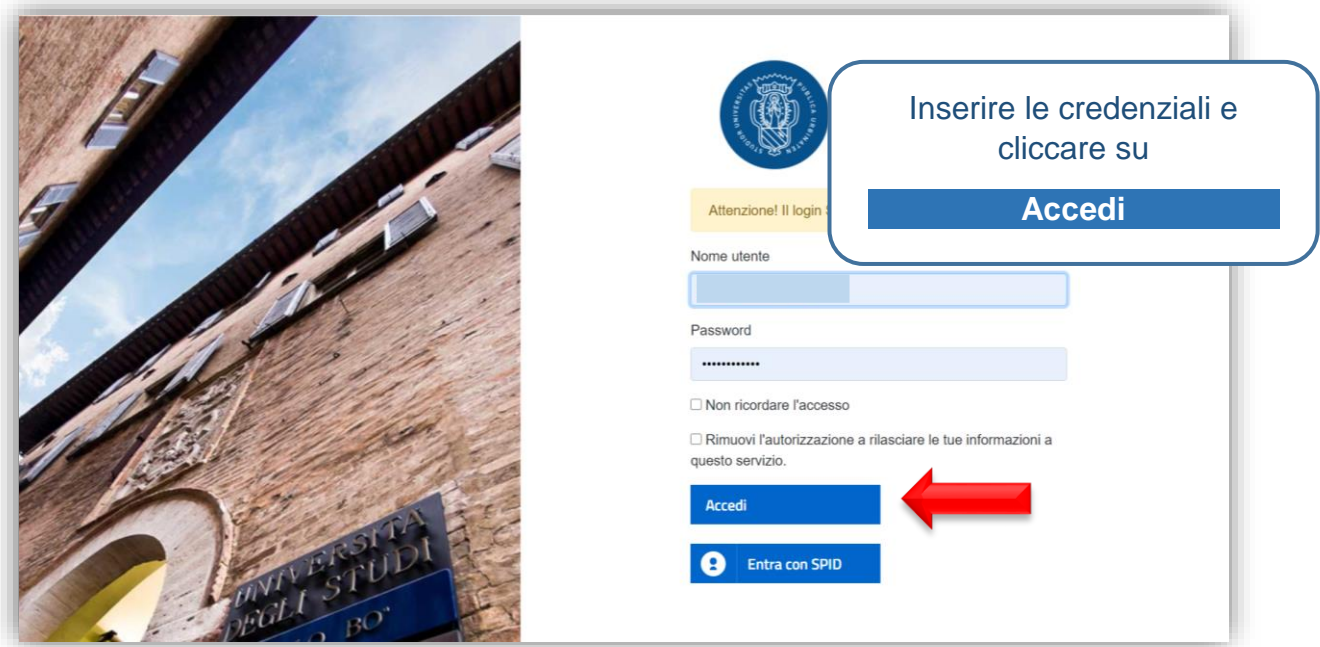

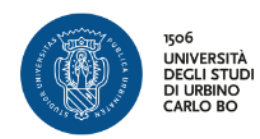

# *INSERIMENTO DOMANDA DI LAUREA E FOGLIO TESI*

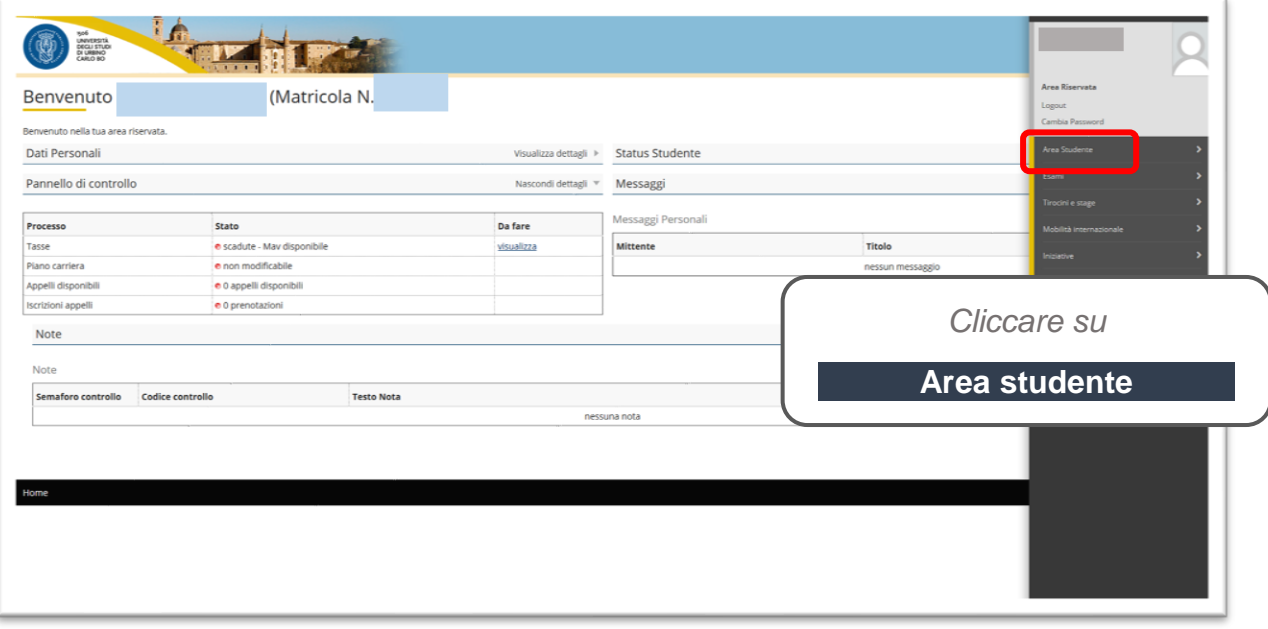

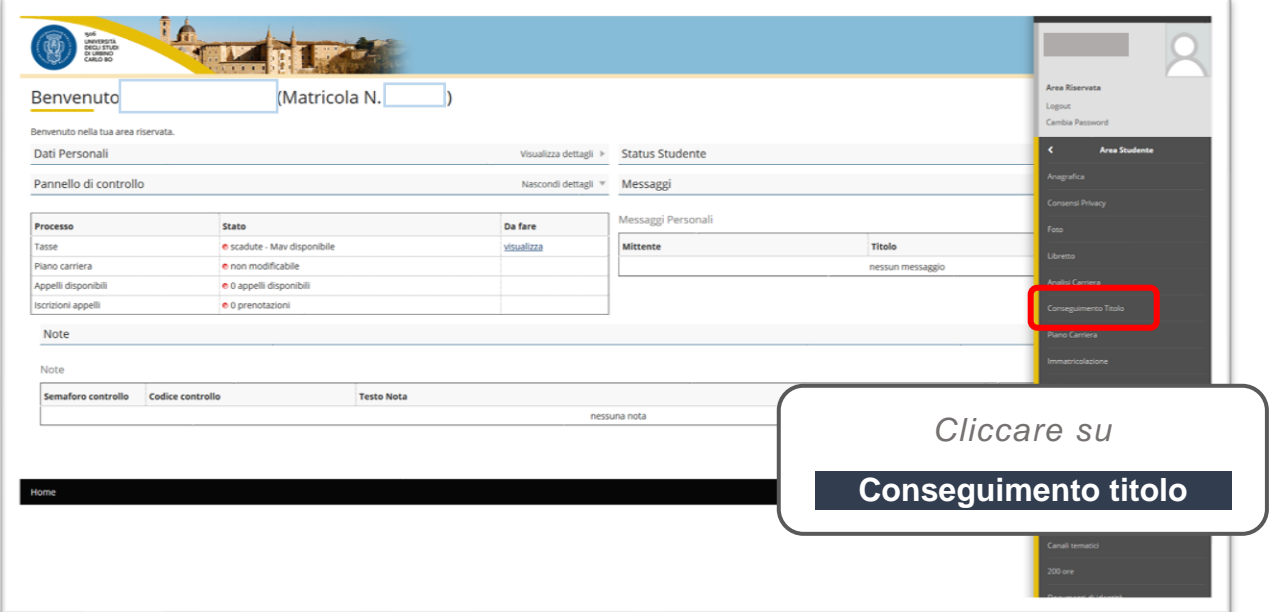

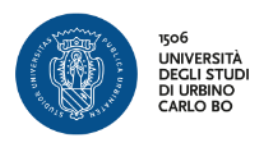

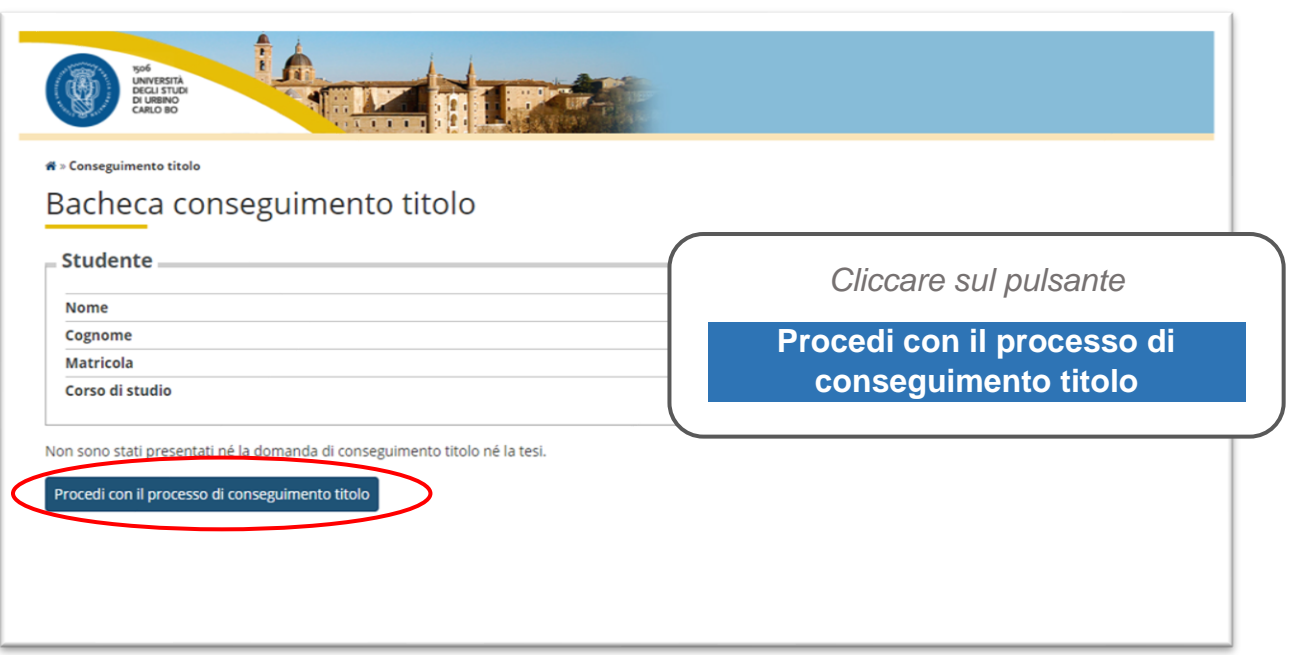

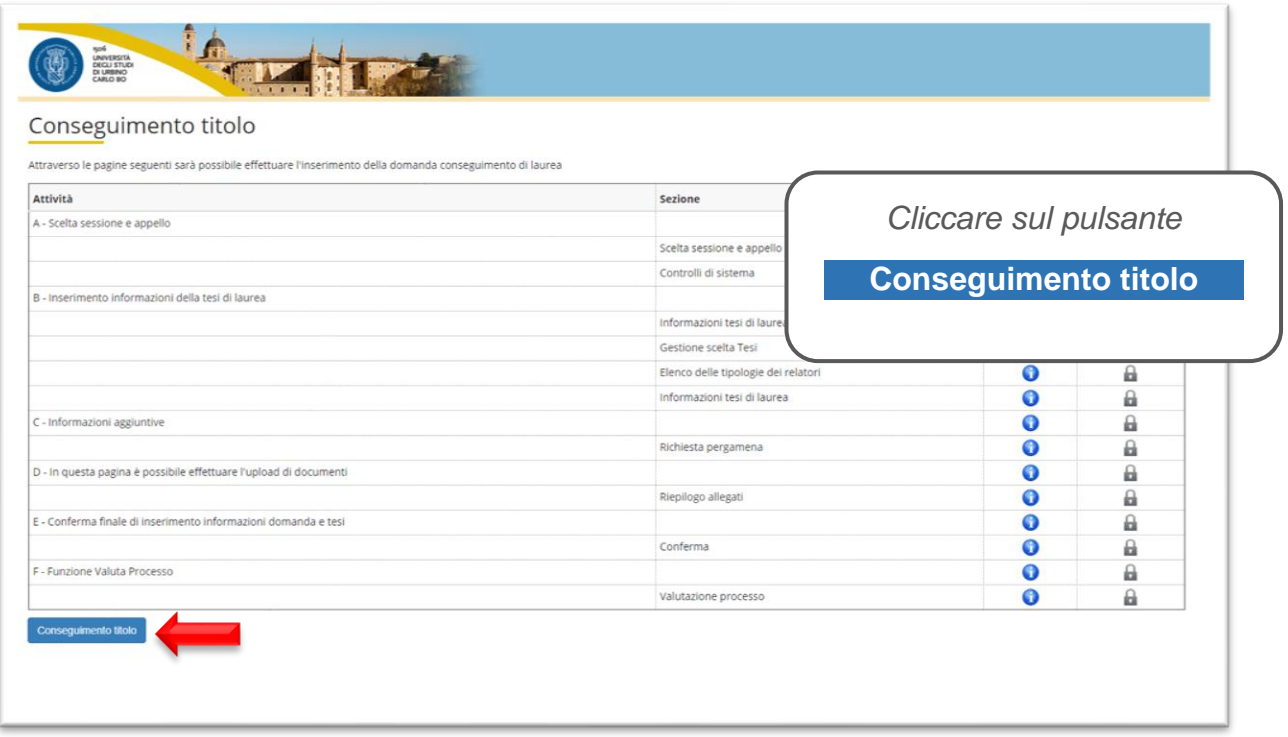

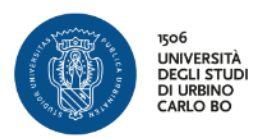

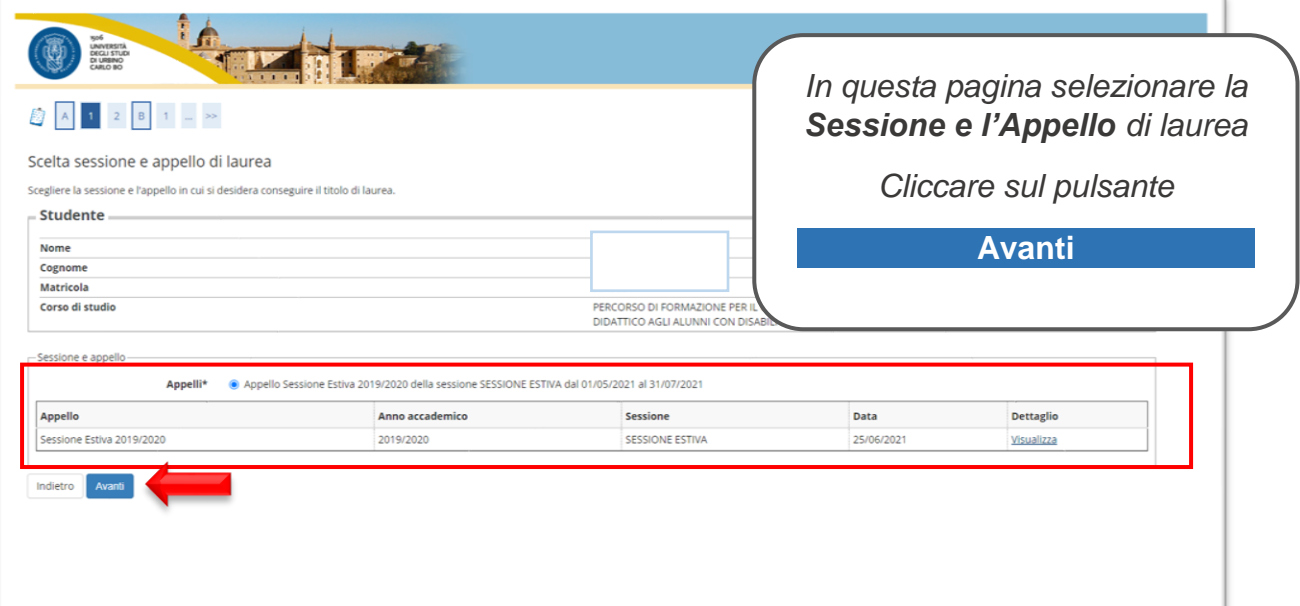

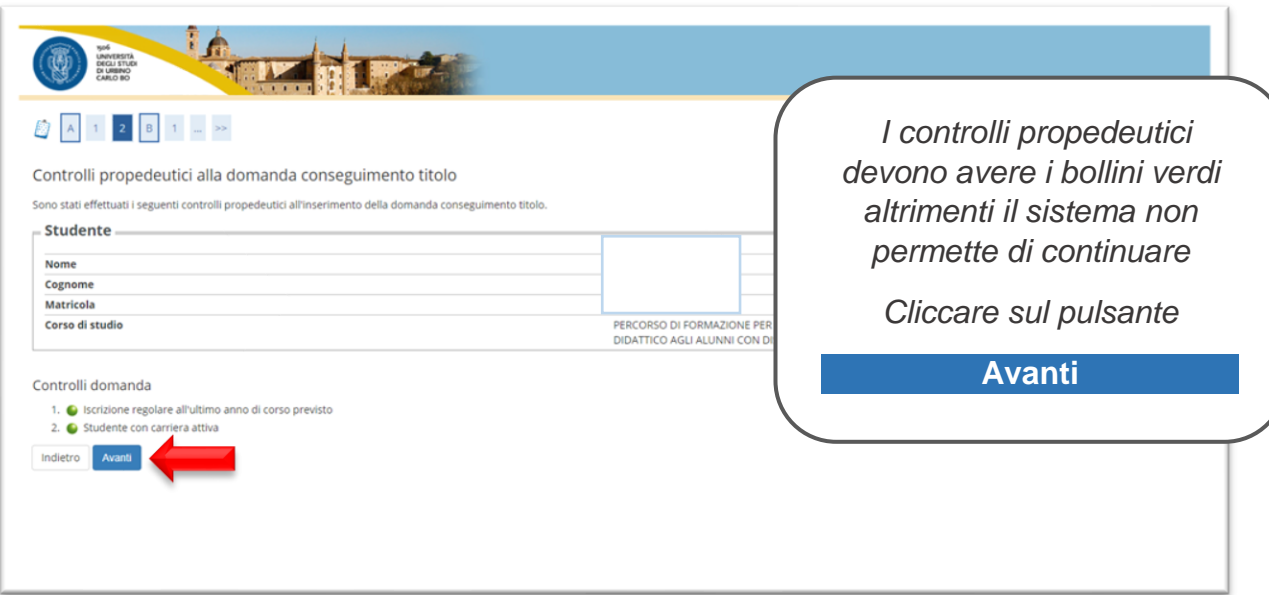

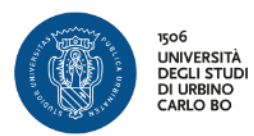

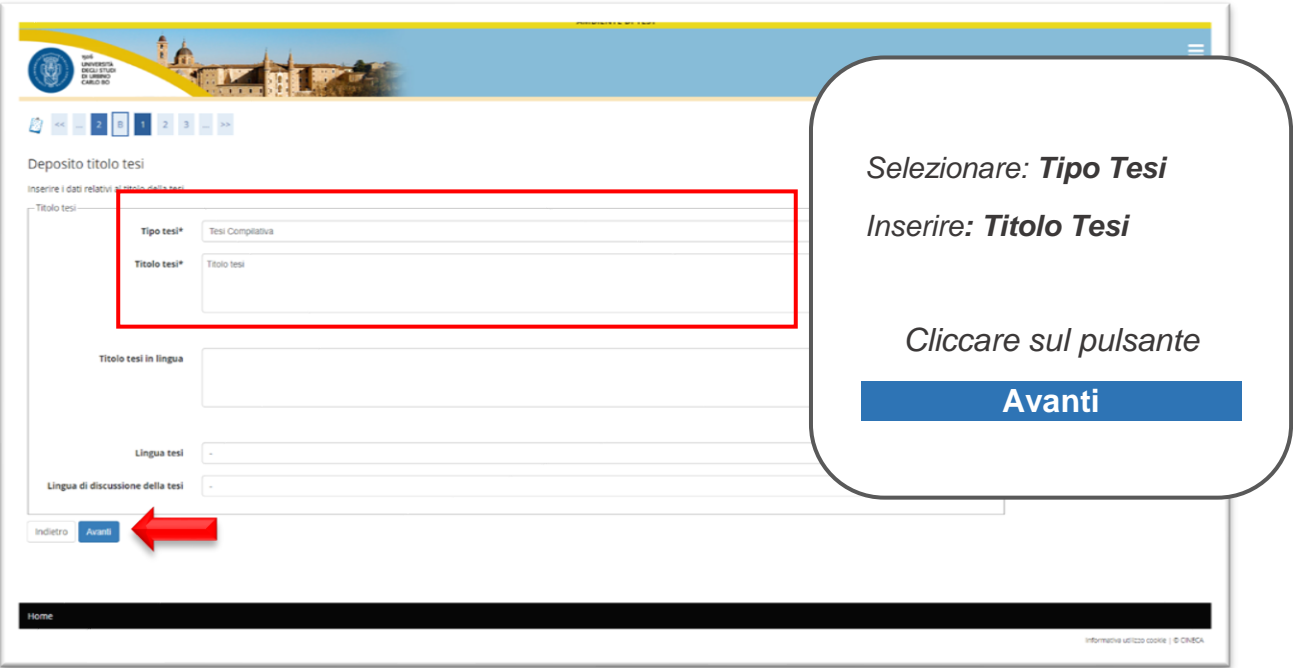

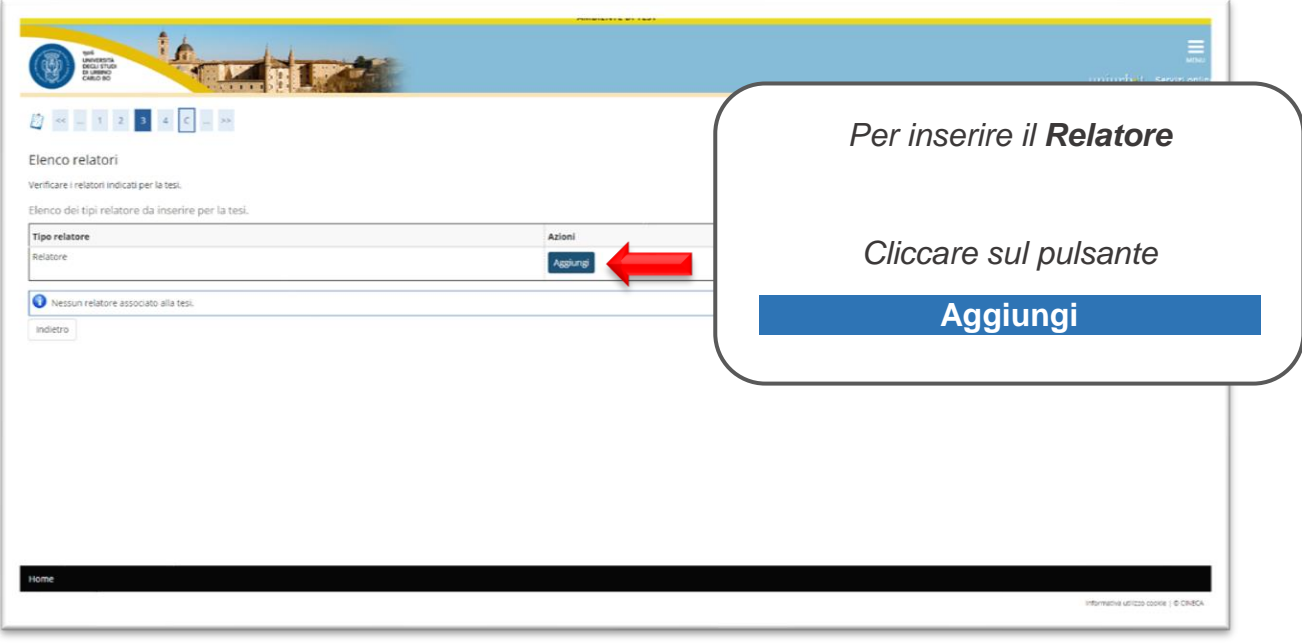

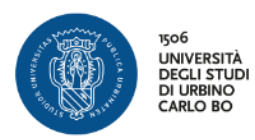

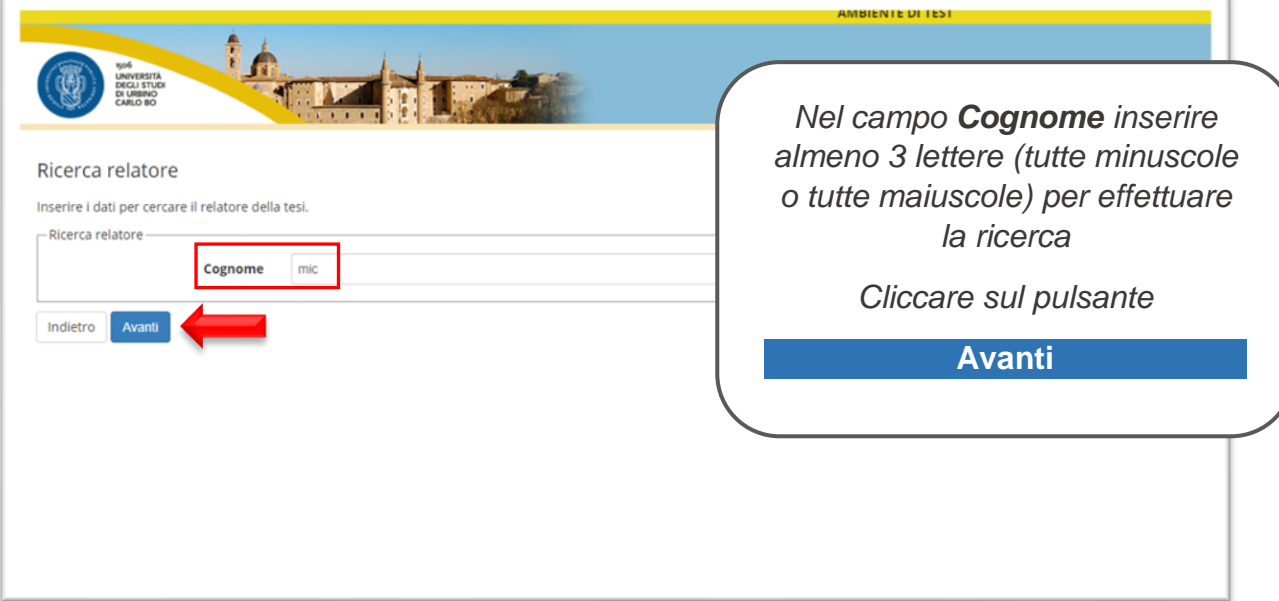

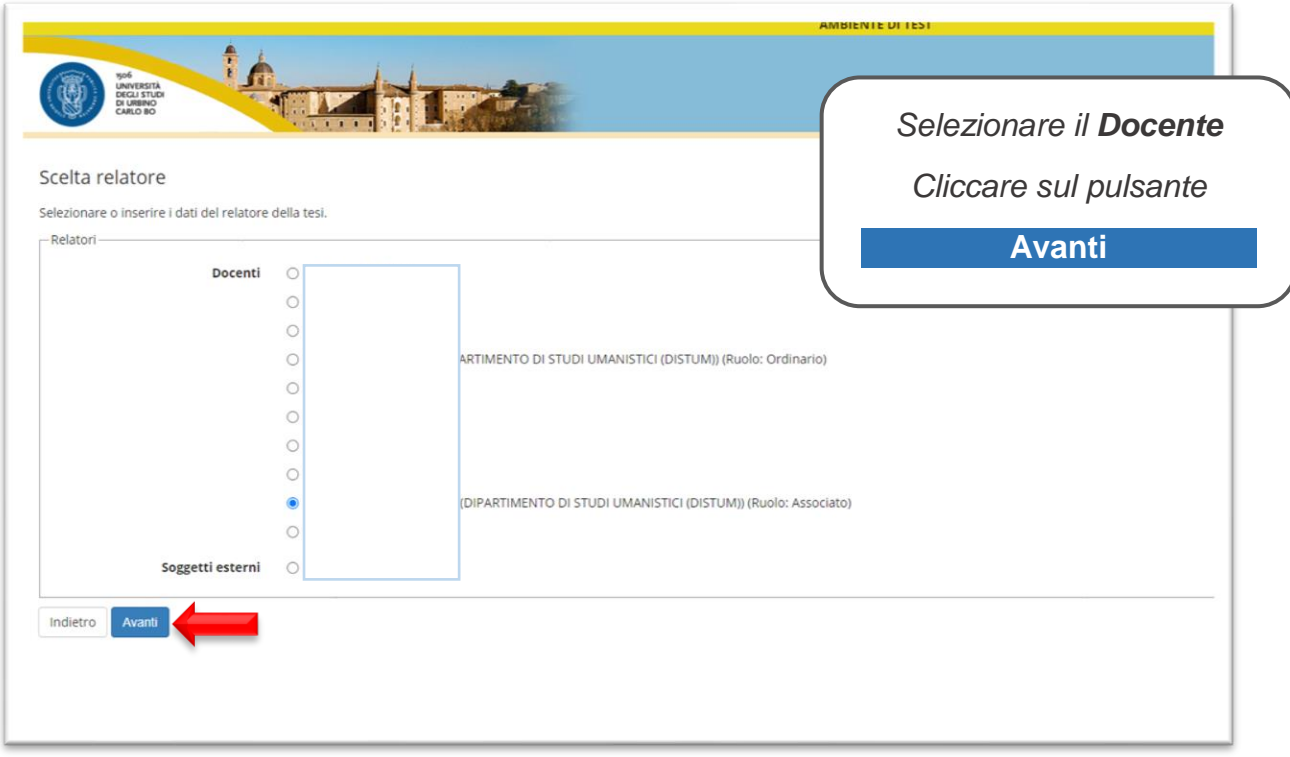

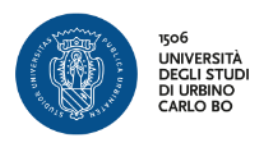

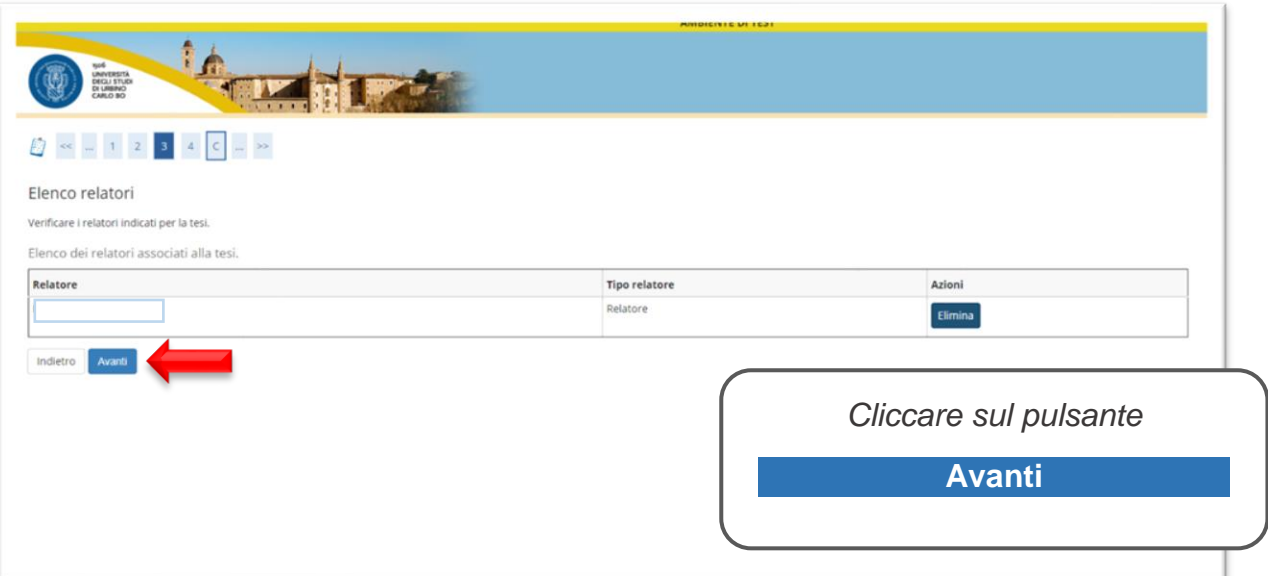

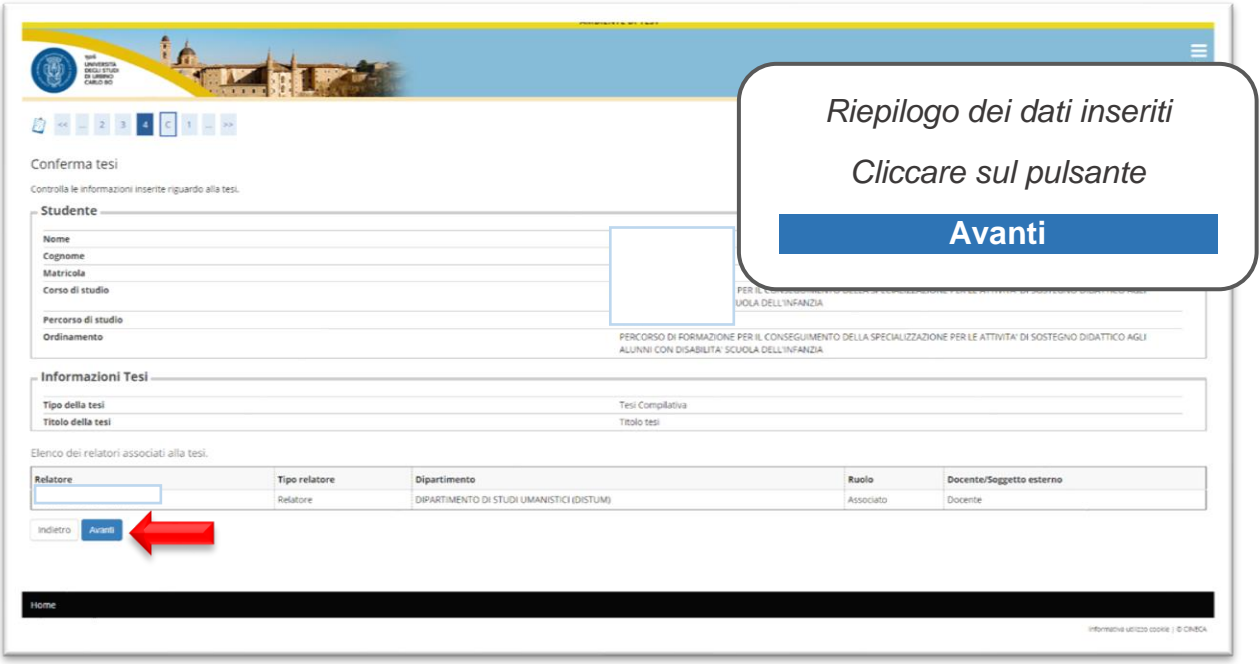

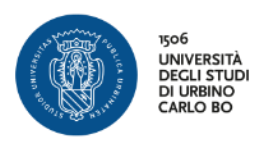

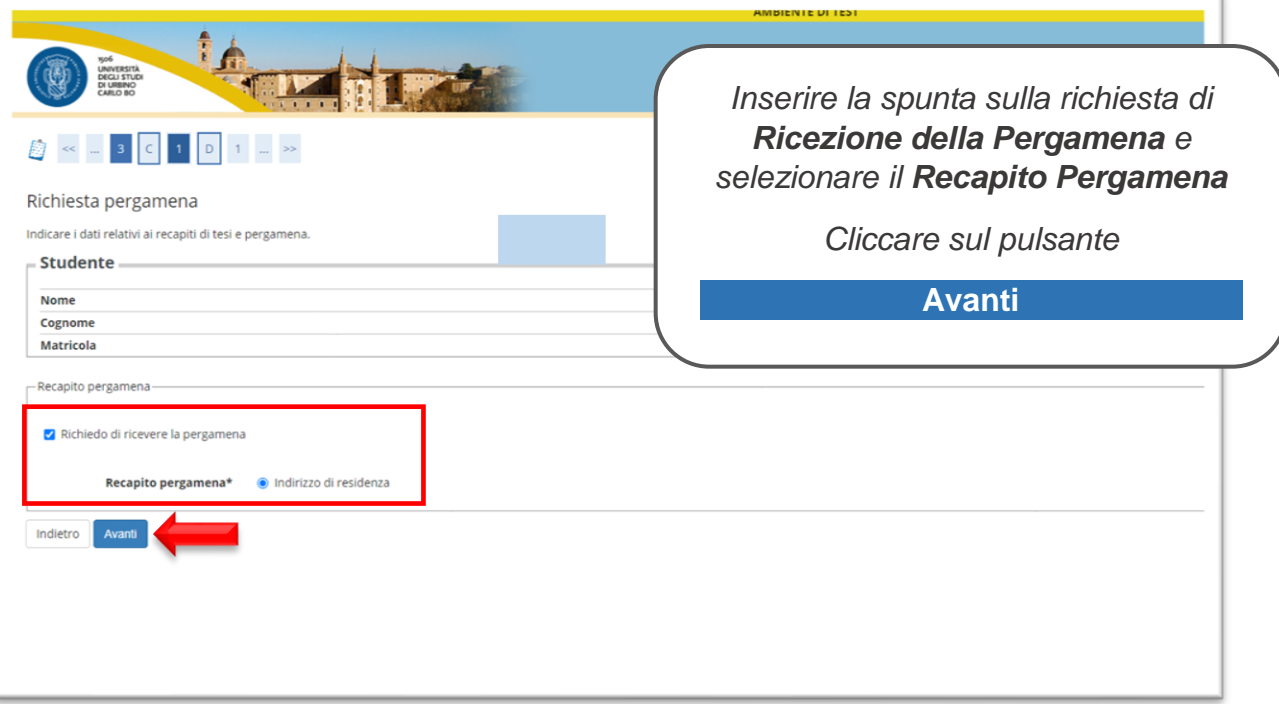

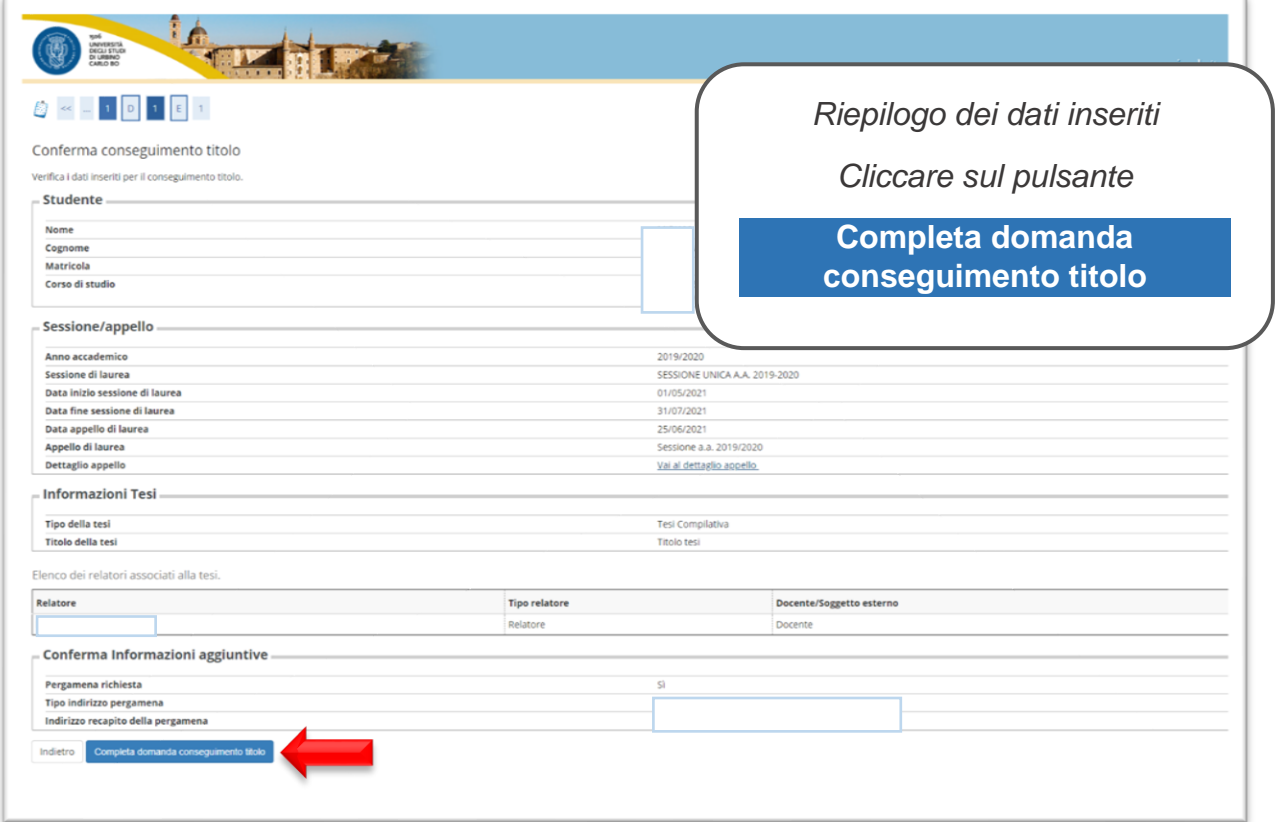

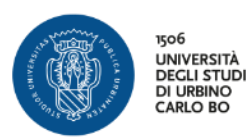

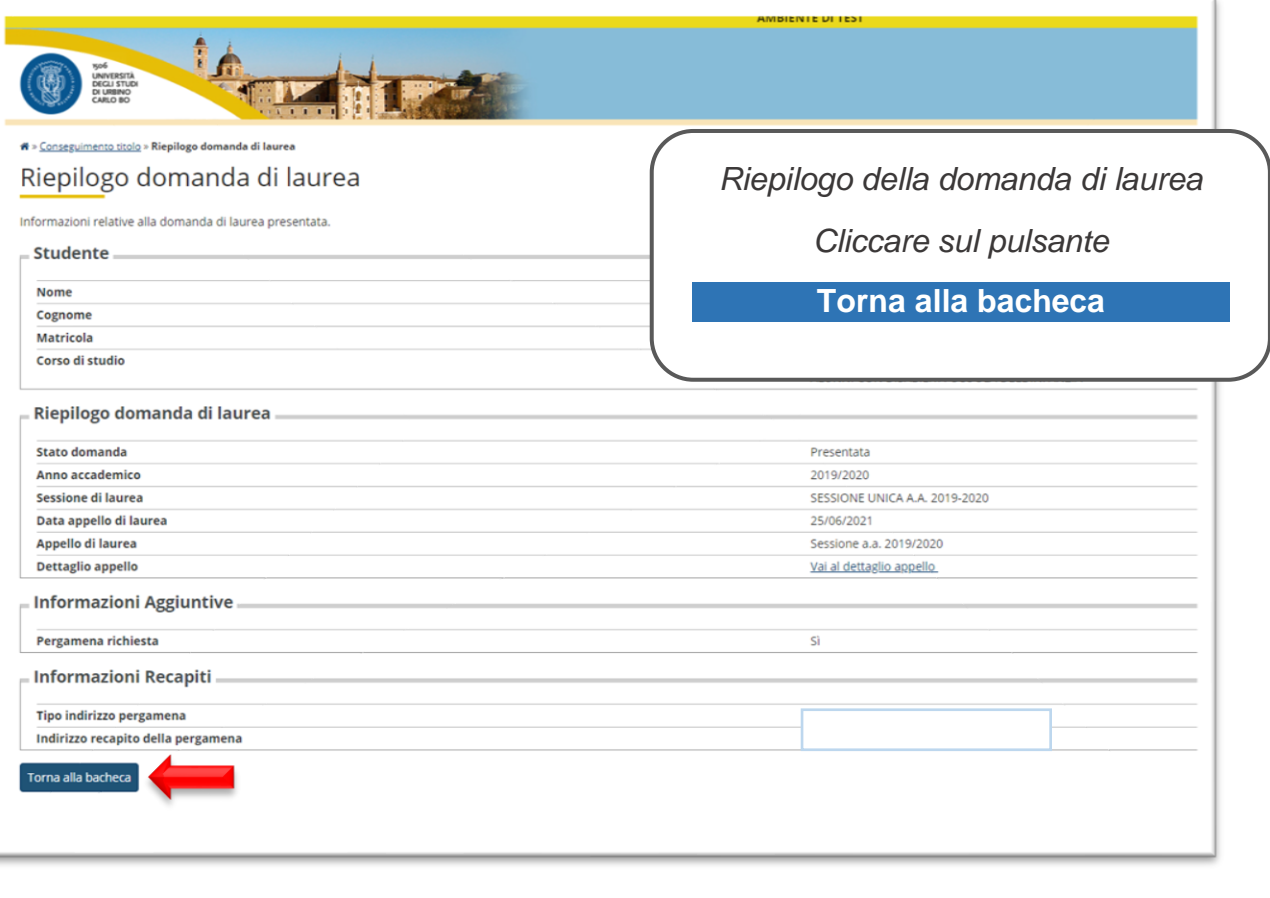

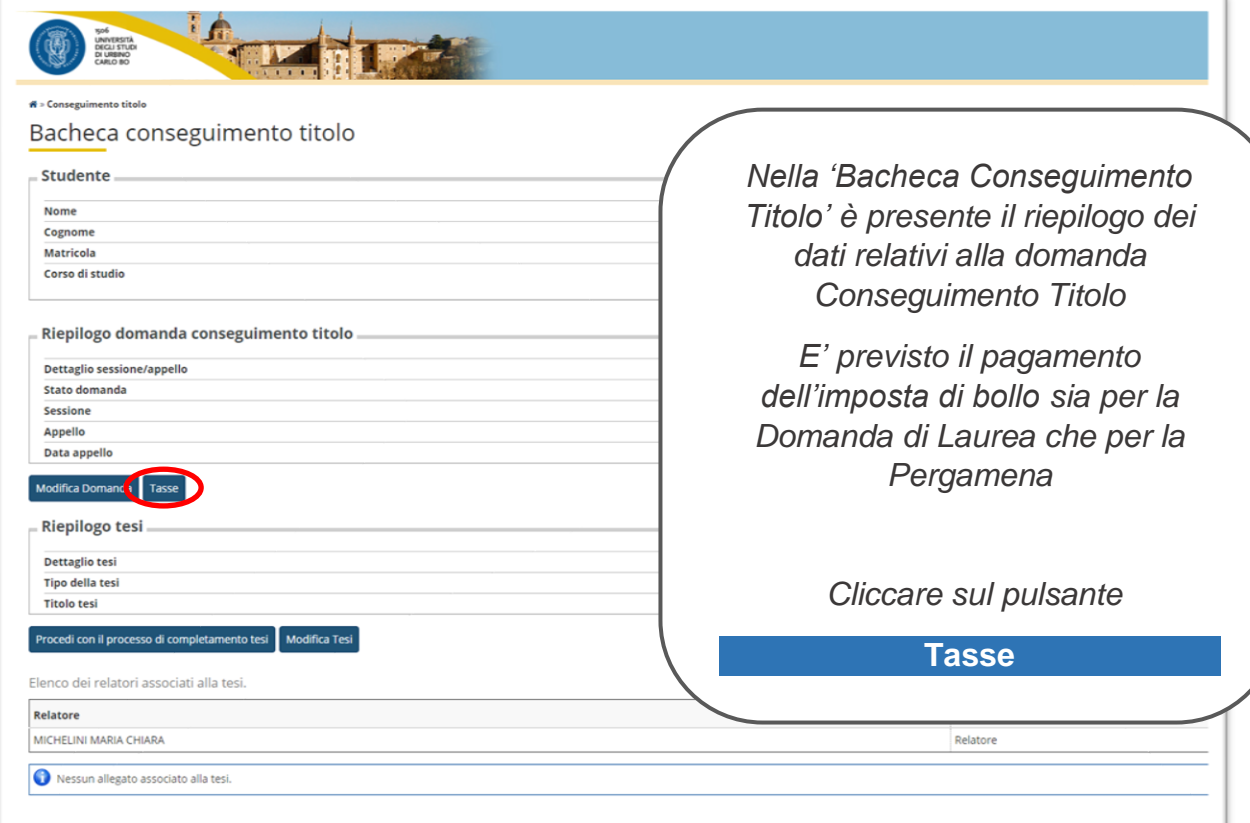

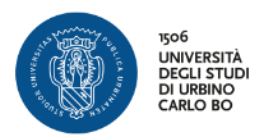

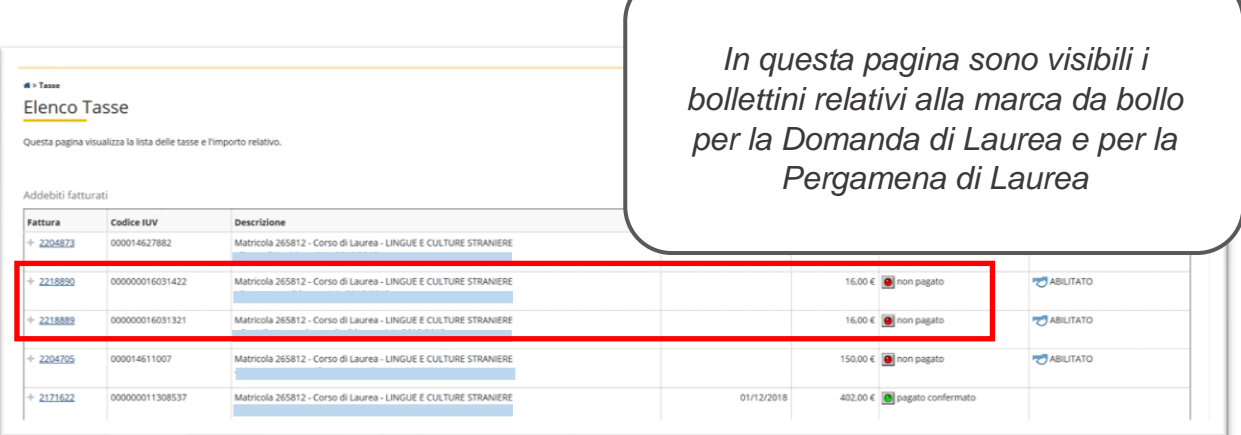

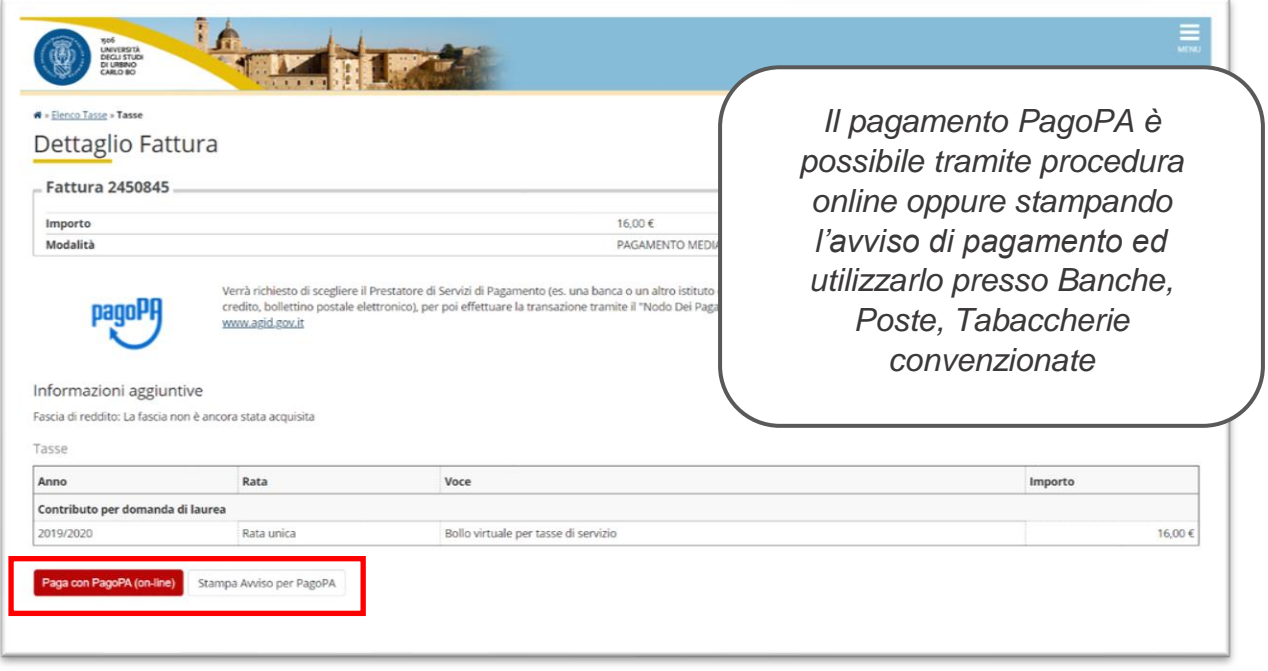

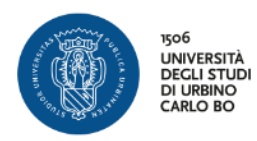

# *INSERIMENTO ALLEGATI DEFINITIVI*

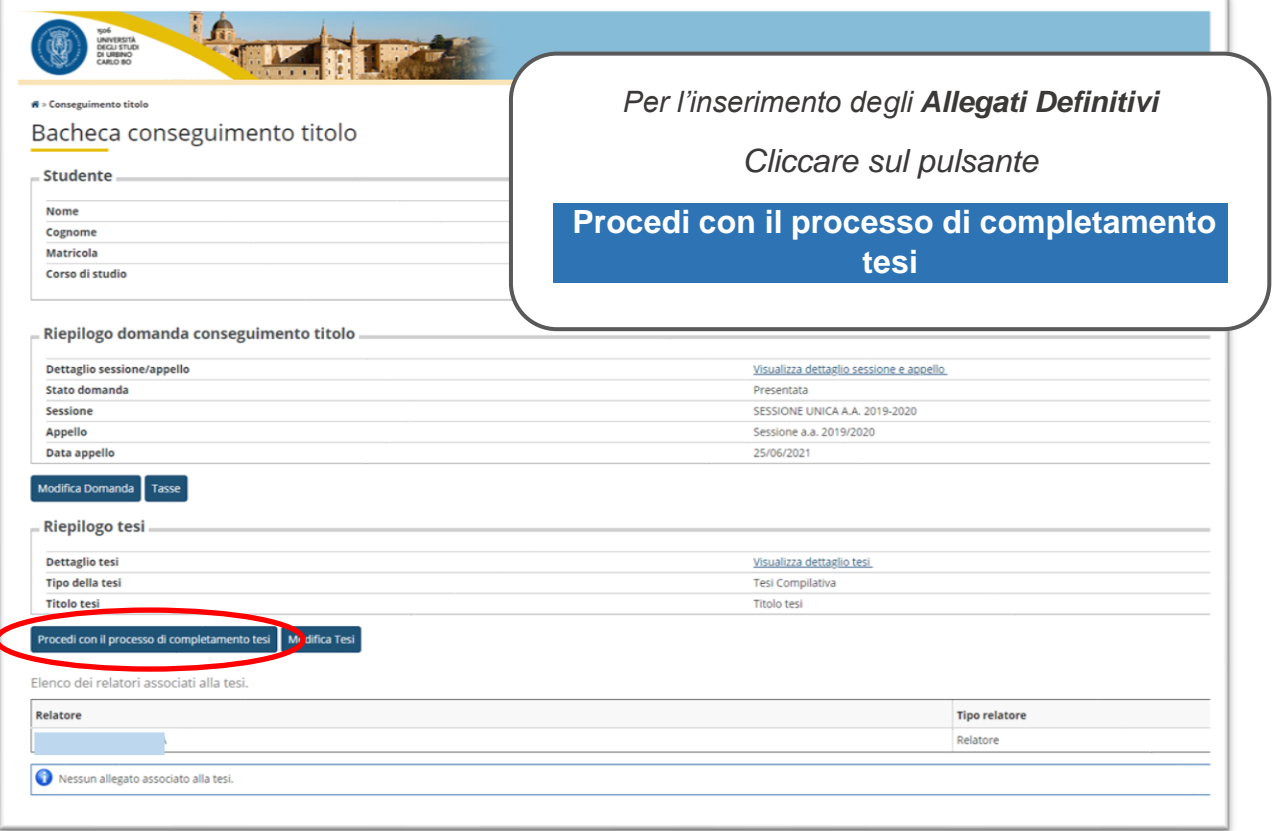

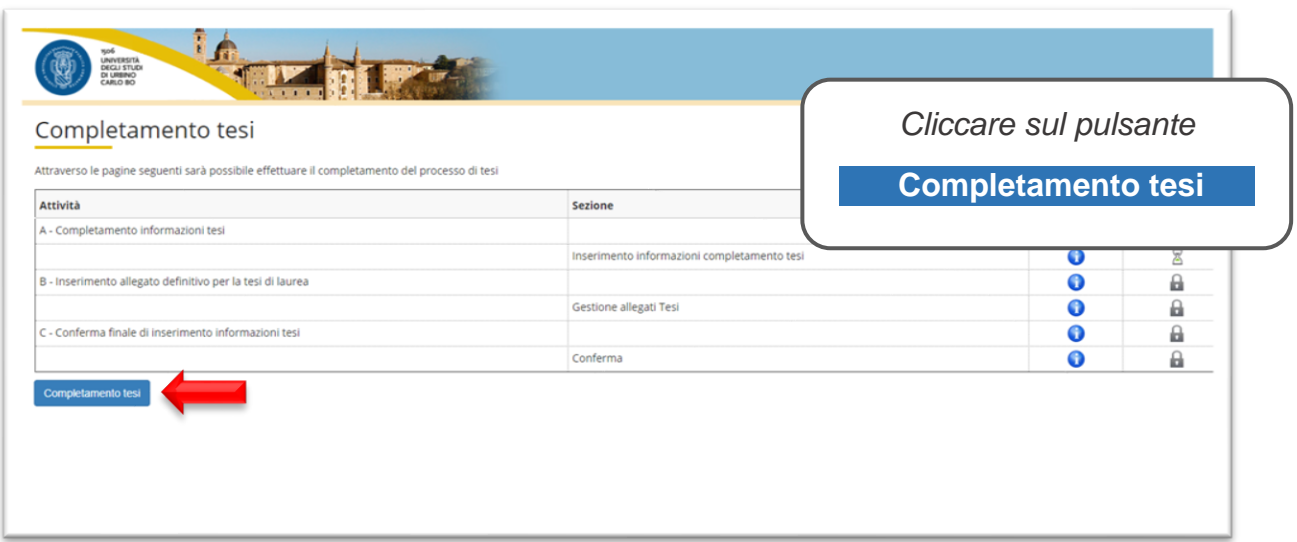

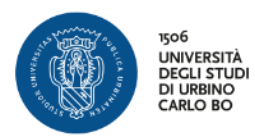

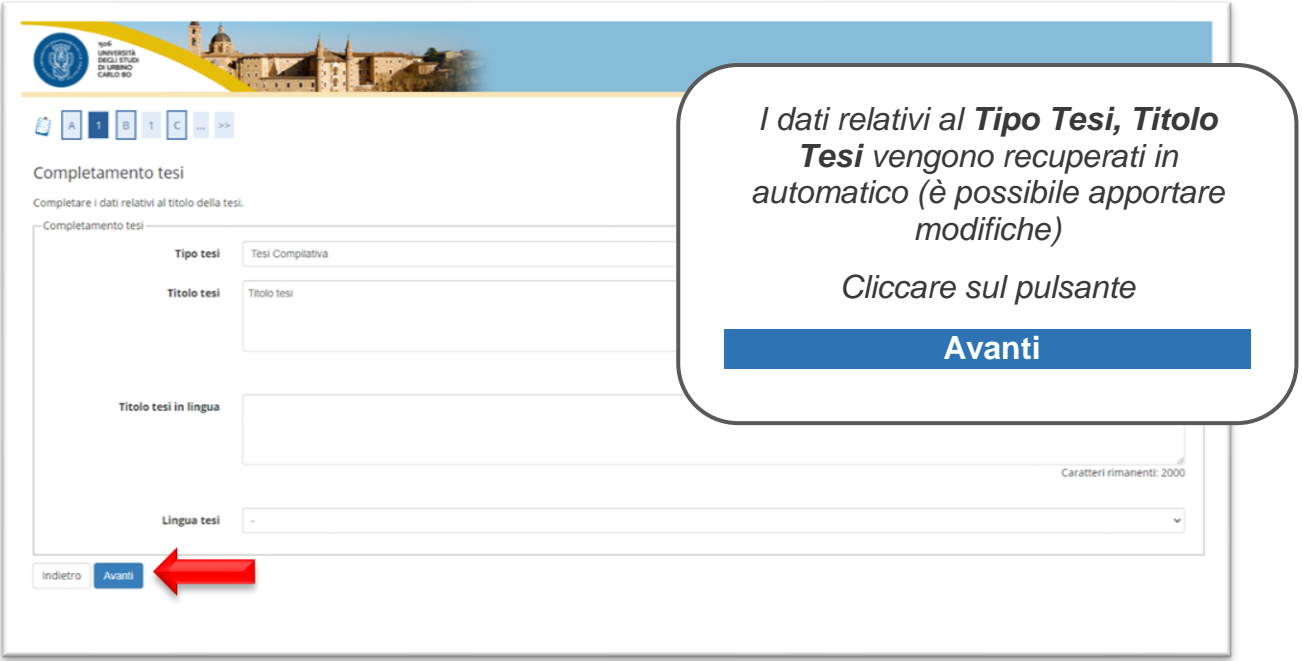

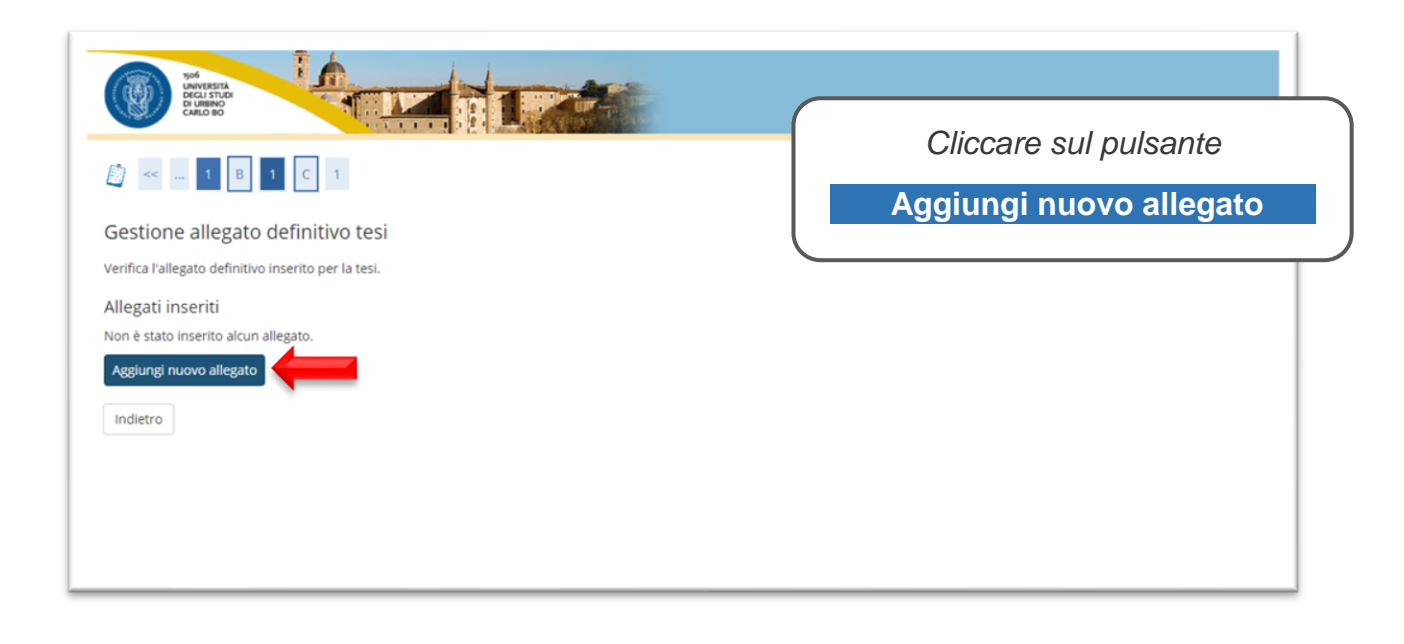

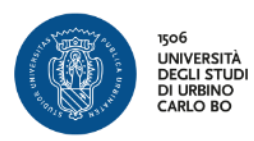

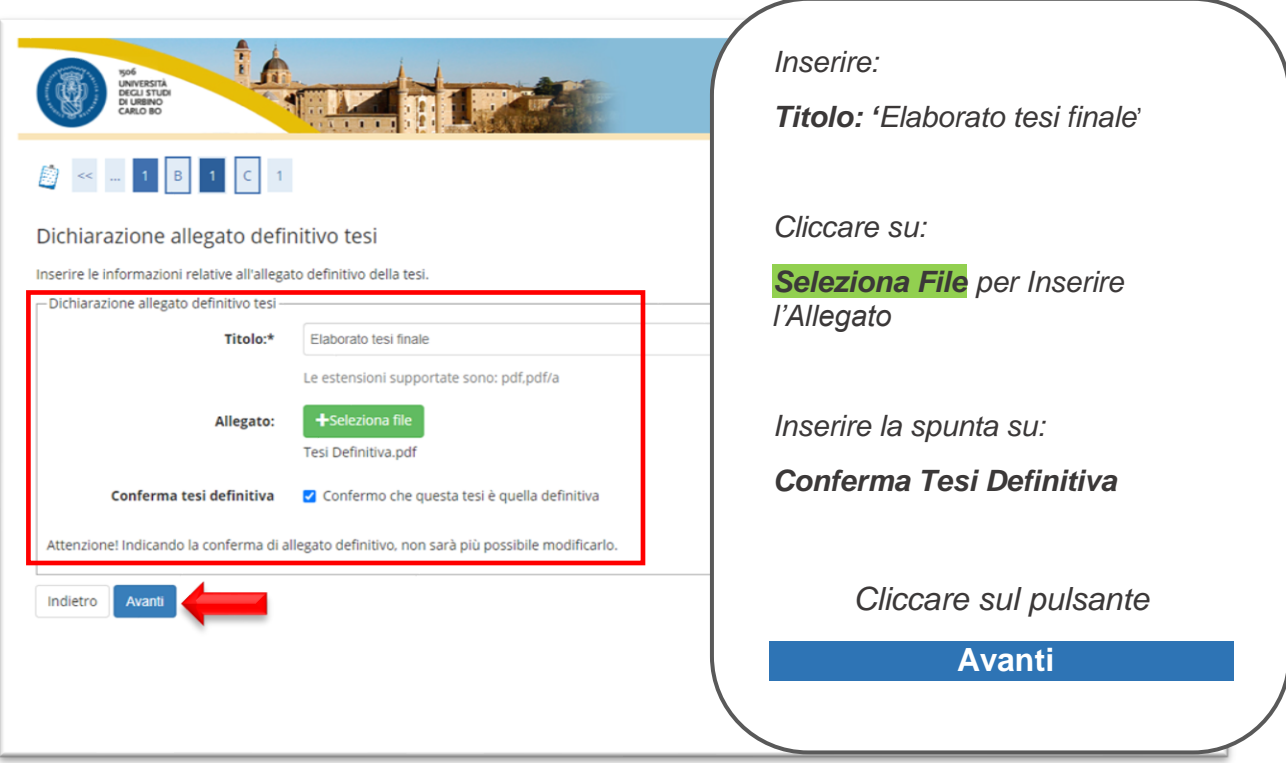

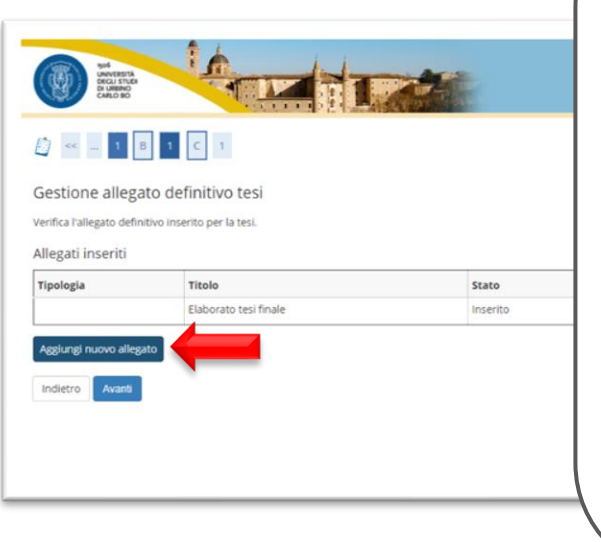

*Per inserire gli allegati successivi:*

- Relazione di Tirocinio;
- Diario di Tirocinio;
- Prodotto Multimediale (elaborato TIC)

*Cliccare sul pulsante*

**Aggiungi nuovo allegato**

*ripetendo per ogni allegato i passaggi precedentemente descritti*

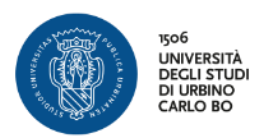

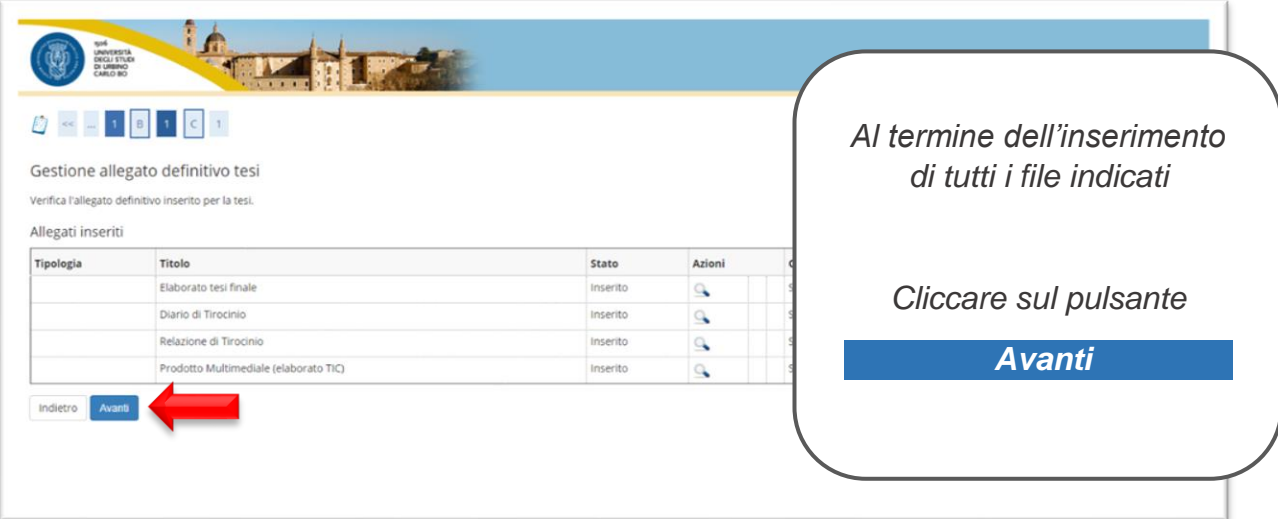

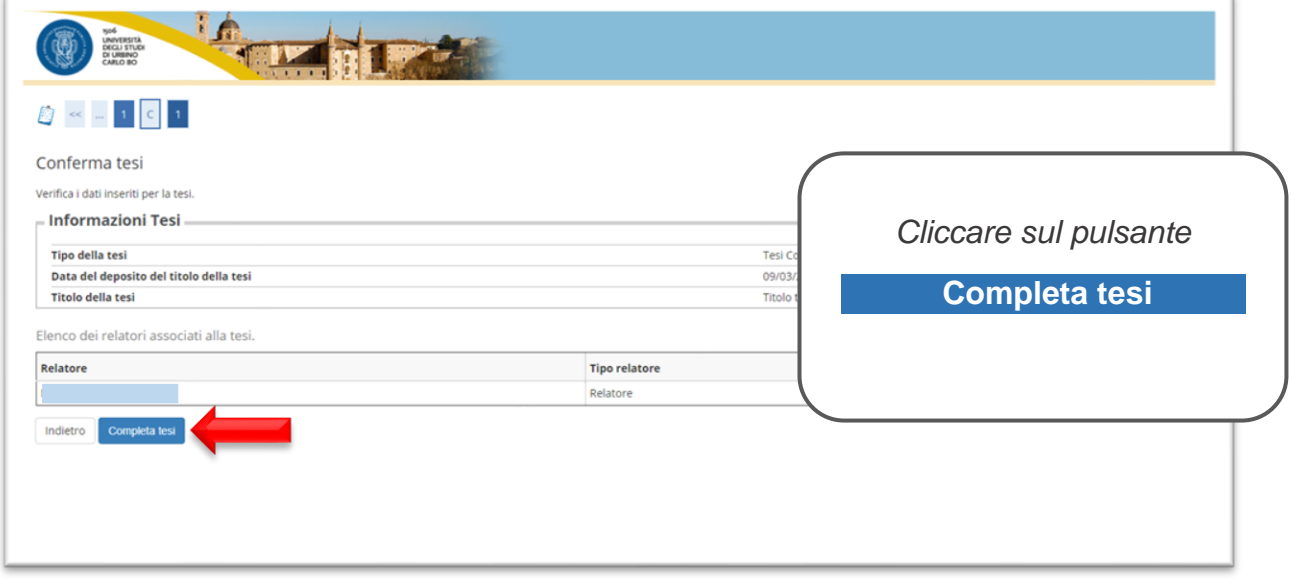

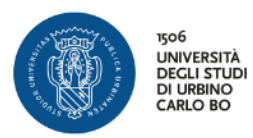

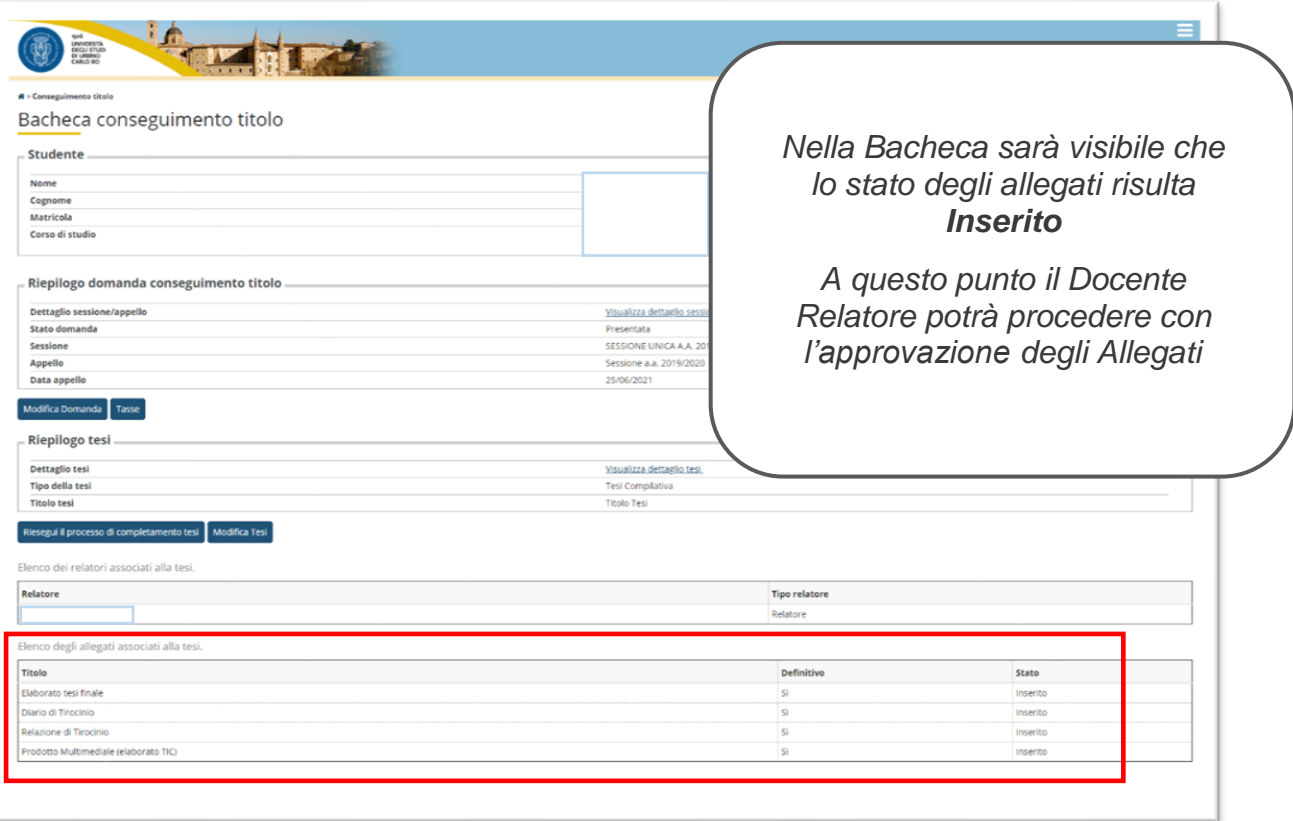

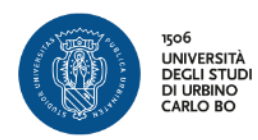

# *PROCESSO IN SOSPESO*

Quando si inizia un processo e non viene portato a termine si consiglia di annullare il processo e di ripeterlo ex novo, in questo caso il sistema restituisce la schermata seguente

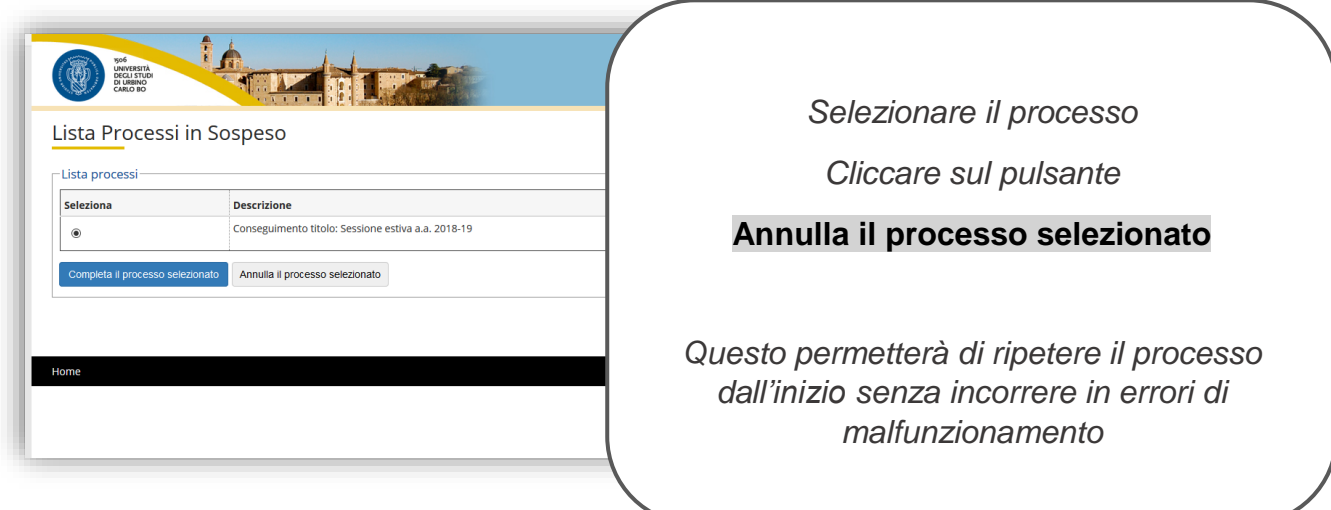